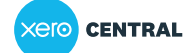

Giving people [access](https://central.xero.com/s/topic/0TO1N0000017kmRWAQ) to Xero [Manage](https://central.xero.com/s/topic/0TO1N0000017kpSWAQ) roles & access Add a new user to your organisation

# Add a new user to your organisation

This article is for small businesses who use Xero

#### **Overview**

- Add a new user or your accountant to your organisation, free of charge.
- The invited user is sent an invite that they need to accept or decline. The invite expires after 14 days, but you can resend it.

### Invite a new user

To add new users to your organisation, [your user role](https://central.xero.com/s/article/Change-a-user-s-role-or-permissions?userregion=true) needs to include the manage users permission. It's free of charge to add users, including your accountant, to your organisation.

If you need to [invite an employee into Xero Me,](https://central.xero.com/s/article/Employee-access-to-My-Payroll?userregion=true) do this from the Payroll screen instead.

- 1. Click on the organisation name, select **Settings**, then click **Users**.
- 2. Click **Invite a user**.
- 3. Enter the new user's first name, last name and email address. The email address you send the invite to will be the user's login email address.
- 4. Select which features you want them to access, and a user role for each feature.
- 5. (Optional) Click **Add a personal message**, then enter an email message. You can include a link to our support article on how to [accept or decline a Xero invite.](https://central.xero.com/s/article/Accept-or-decline-an-invite-into-a-Xero-organisation?userregion=true)
- 6. Click **Send Invite**.

The new user must accept the invite within 14 days, or the link will no longer work.

## Resend an invitation to a new user

If an invite isn't accepted within 14 days, you'll need to resend the user invite.

- 1. Click on the organisation name, select **Settings**, then click **Users**.
- 2. Click the name of the pending user.
- 3. Click **Resend Invite**.
- 4. (Optional) Enter a message or use the default text.
- 5. Click **Send Invite**.

### What's next?

If you need to edit an existing user's role instead, you can change their [level of access](https://central.xero.com/s/article/Change-a-user-s-role-or-permissions?userregion=true).

### Related answers

[Find and change assigned user roles](https://central.xero.com/s/article/Change-a-user-s-role-or-permissions)

[Employee access to Xero Me](https://central.xero.com/s/article/Employee-access-to-My-Payroll)

[About user roles in Xero](https://central.xero.com/s/article/User-roles-explained)

[Add a user with an existing email address](https://central.xero.com/s/article/Add-a-user-with-a-previously-used-email-address)